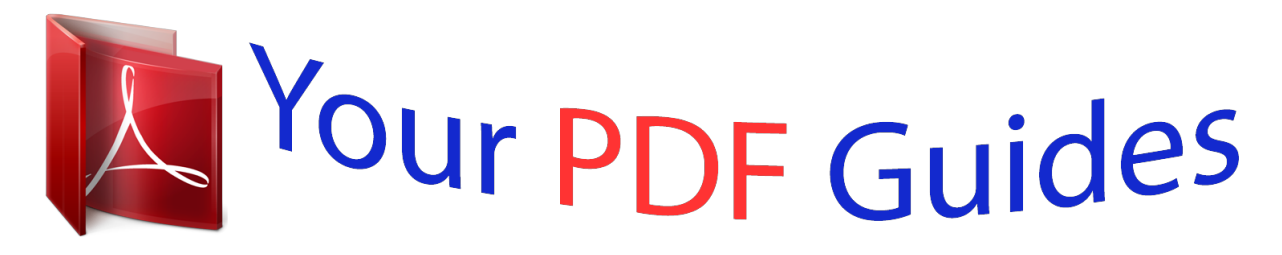

You can read the recommendations in the user guide, the technical guide or the installation guide for NETGEAR A6200. You'll find the answers to all your questions on the NETGEAR A6200 in the user manual (information, specifications, safety advice, size, accessories, etc.). Detailed instructions for use are in the User's Guide.

> **User manual NETGEAR A6200 User guide NETGEAR A6200 Operating instructions NETGEAR A6200 Instructions for use NETGEAR A6200 Instruction manual NETGEAR A6200**

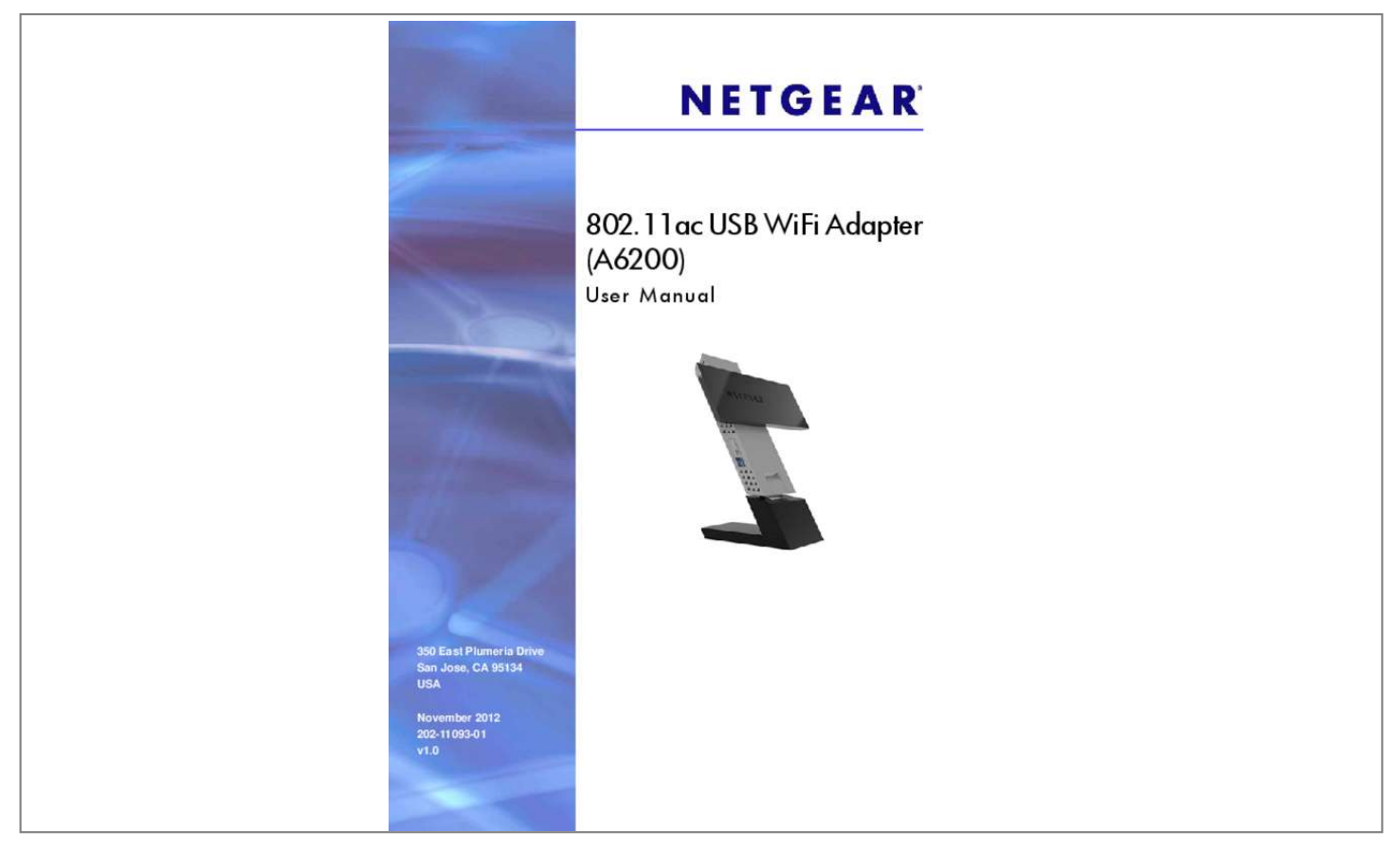

[You're reading an excerpt. Click here to read official NETGEAR](http://yourpdfguides.com/dref/5323744) [A6200 user guide](http://yourpdfguides.com/dref/5323744) <http://yourpdfguides.com/dref/5323744>

## *Manual abstract:*

*@@NETGEAR recommends that you use only the official NETGEAR support resources. Trademarks NETGEAR, the NETGEAR logo, and Connect with Innovation are trademarks and/or registered trademarks of NETGEAR, Inc. And/or its subsidiaries in the United States and/or other countries. Information is subject to change without notice. Other brand and product names are registered trademarks or trademarks of their respective holders. Set Up Your Wireless*

*USB Adapter 1 This chapter describes how to set up the 802. 11ac USB WiFi Adapter (A6200) and includes the following sections: • • • • • USB Adapter Placement and Performance NETGEAR genie Desktop Icon NETGEAR genie Home Join a Wireless Network with NETGEAR genie Install a Standalone Driver without NETGEAR genie For help installing your USB adapter, see the installation guide that came in the package. The installation is also available at the NETGEAR Download Center at downloadcenter. Note: For more information about the topics covered in this manual, visit the support website at support. Note: Firmware updates with new features and bug fixes are made available from time to time on downloadcenter.*

*Some products can regularly check the site and download new firmware, or you can check for and download new firmware manually. If the features or behavior of your product do not match what is described in this guide, you might need to update your firmware. 4 802. 11ac USB WiFi Adapter (A6200) USB Adapter Placement and Performance You can position the USB adapter to best suit your own environment and to ensure maximum performance. Attach the USB Adapter to Your Computer To attach the USB adapter directly: Use the USB adapter without the desktop dock, and connect it directly into a USB port on your computer.*

*The USB connector on the USB adapter can swivel so the USB adapter can be positioned flat against your computer. set Up Your Wireless USB Adapter 5 802. 11ac USB WiFi Adapter (A6200) To attach the USB adapter using the desktop dock: 1. Insert the USB adapter into the desktop dock. 2.*

*Connect the USB cable of the desktop dock to your computer USB port. set Up Your Wireless USB Adapter 6 802. 11ac USB WiFi Adapter (A6200) Expand Your USB Adapter Range For added range and performance, you can flip the top portion of the USB adapter so that it is perpendicular to the USB adapter: In this position, the internal antennas are extended out from the USB adapter for increased WiFi performance. NETGEAR genie Desktop Icon When you install your USB adapter, the NETGEAR genie icon appears in the Windows system tray and on the desktop. You can click this icon to open NETGEAR genie to make changes or connect to a different wireless network. The color of the icon indicates the strength of your wireless connection: White. 0 (zero) bars (no connection) If you remove your USB adapter, NETGEAR genie is not available, and the icon is not displayed. When you insert the USB adapter again, the icon returns. set Up Your Wireless USB Adapter 7 802. 11ac USB WiFi Adapter (A6200) NETGEAR genie Home When you launch NETGEAR genie, the Home screen displays.*

*This screen shows you at a glance if you are connected to a network, and if you have Internet access. The following options are available: • Select Language. If more than one language is available, you can select a language from this drop-down list. NETGEAR genie screens are displayed in the language that you select. You can click the Home button to return here from a different screen. join a Network button. View a list of wireless networks and join a network. other button. View more information or check for software updates. • • • Status Bar The status bar is at the bottom of the screen: Network name Connection status Network security Wireless channel Physical rate Signal strength Figure 1.*

*The network name (SSID) of the wireless network to which the USB adapter is connected. connection status. The connection status is one of the following (this status is also shown in the diagram in the middle of this screen): • Connected to the Internet Connected to the Router No Connection Network security. The lock symbol shows whether the network you are connected to uses wireless security. An open lock indicates an open network without wireless security, such as one that you might use in a coffee shop.*

*wireless channel. The wireless channel of the network to which the USB adapter is connected. physical rate. The physical transmission rate for wireless communication. signal strength.*

*The strength of the wireless signal. Three to five bars indicate a good signal. One or two bars indicate a weak signal. • • Join a Wireless Network with NETGEAR genie In NETGEAR genie, click the Join a Network button to display the following screen: The following information, link, and button are displayed: • • Network list. View the wireless networks in the area. Click this link to join a network without viewing it on the network list, or to connect to a hidden network. A hidden network does not broadcast its wireless network name (SSID). refresh. Click this button to scan for available networks in the area. • Set Up Your Wireless USB Adapter 9 802.*

*11ac USB WiFi Adapter (A6200) Network Details From the Join a Network screen, you can view more details about a specific network. Click the Details button to display a screen similar to the following one: The following information is displayed: • Network name (SSID). the name assigned to a wireless network. As a security measure, some wireless access points do not broadcast their SSIDs. in such cases , the network is hidden. The name (SSID) field is blank even though the rest of the information is displayed. channel. The channel on which the wireless network operates. NETGEAR recommends that you choose a network that uses a different channel from that of neighboring networks. wireless Mode.*

*The wireless technology used for the router or access point, such as N, A, G, B, or AC. Identifies whether the router or access point for this network supports WPS (Wi-Fi Protected Setup). mAC address. The unique hardware address of the wireless device broadcasting this information. typically , the wireless device is a wireless router or access point.*

*Join a Network or Connect to a Different Network If your wireless network supports WPS, you can use WPS to join a wireless network. Or you can join a wireless network from this NETGEAR genie screen. • • WPS. Press and hold the WPS button on the side of the USB adapter for 3 seconds. Then within 2 minutes, press the WPS button on your wireless router or access point.*

*nETGEAR genie. Click your wireless network to select it from the list, and click Connect. If the network is secure, enter its password or network key. After the USB adapter joins the network, it automatically saves the network connection information to a Windows profile. Windows profiles can be used by genie and the Windows utility. If there is no change in the network information, the next time you launch NETGEAR genie, it automatically connects to the network you previously joined.*

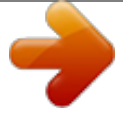

[You're reading an excerpt. Click here to read official NETGEAR](http://yourpdfguides.com/dref/5323744) [A6200 user guide](http://yourpdfguides.com/dref/5323744) <http://yourpdfguides.com/dref/5323744>

 *σ To use WPS to join a wireless network: 1. Press and hold the WPS button on the side of the USB adapter for 2 seconds. 2. Then within 2 minutes, press the WPS button on your wireless router or access point.*

*The USB adapter joins the network, which can take a few minutes. Your settings are saved in a profile. Look for the network you want to join in the list on this screen. If you do not see your network, you might need to scroll down to view more networks. If the network name is not displayed, that indicates a hidden network that does not broadcast its SSID. Select the network that you want to join. If the wireless network is secure, enter the network password. The USB adapter joins the wireless network. This process could take a few minutes. set Up Your Wireless USB Adapter 12 802.*

*11ac USB WiFi Adapter (A6200) Join a Hidden Network A hidden network does not broadcast its SSID. You can use WPS to connect, or enter the wireless information yourself. A pop-up window displays WPS instructions telling you to press the WPS button both on the USB adapter and the router. 2. Press the WPS button on your USB adapter.*

*3. Go to your wireless router or access point, and press its WPS button. Select the Enter wireless information myself radio button. @@@@@@@@@@ set Up Your Wireless USB Adapter 14 802. @@@@σ To install the standalone driver and join a network: 1.*

*Insert the resource CD in your computer CD drive. @@The driver installs on your computer. 3. @@ 4. Use the Windows WLAN Autoconfig service to join a network. @@@@@@ received Packets. @@ network • • • IPv4 Address. The IPv4 address assigned to this USB adapter. @@ iPv6 Address. The IPv6 address assigned to this USB adapter.*

*@@ security Type. @@ adapter • Adapter MAC Address. The Media Access Control (MAC) address of this USB adapter. @@@@@@The region setting for the USB adapter. Wireless channels in use depend on the country or region. @@Governments regulate the channels used for wireless transmission. @@ support • Get Diagnostics Info. Click the Get Info button if support has directed you to do so. @@ software Update. You can check for software updates at the NETGEAR website.*

*Click the Check button, and the genie displays the Live Check screen and checks for available software upgrades. If new software is found, the USB adapter software is automatically updated. Note: During the software update process, the old software version is removed and all saved profiles are deleted before the new software version is installed. When the software update process is complete, the USB adapter no longer connects to the network automatically. You need to join the network as described in Join a Wireless Network with NETGEAR genie on pagB adapter to connect only at up to 54 Mbps.*

*For a faster connection, configure the security for the router or access point as WPA2 or WPA + WPA2 mixed wireless security. The connection speed still depends on the wireless capacity of the router or access point. If you do not have a USB 2. 0 port on your computer, the throughput is limited to the 14 Mbps of the older USB 1. 1 standard.*

*How can I view the IP address for the USB adapter? Then click the Other button to view the IP No IP address is assigned to the USB adapter. IP address assignment can be lost if you upgraded your USB adapter software and did not reboot your computer. To correct this problem, either restart your computer, or connect to a different access point. 11ac USB WiFi Adapter (A6200) Technical Specifications The following table provides technical specifications for the USB adapter. 11ac USB WiFi Adapter (A6200) Factory Default Settings The following table lists the default settings of your USB adapter. 11g • Up to 866 Mbps with a router or access point that supports 802. 11ac • Up to 300 Mbps with a router or access point that supports 802. 11n Technical Specifications and Factory Default Settings 24 B. Notification of Compliance N ETG E A R D ua l B a nd Wi reles s Adapters Regulatory Compliance Information B This section includes user requirements for operating this product in accordance with National laws for usage of radio spectrum and operation of radio devices. Failure of the end-user to comply with the applicable requirements may result in unlawful operation and adverse action against the end-user by the applicable National regulatory authority.*

*Note: This product's firmware limits operation to only the channels allowed in a particular Region or Country. Therefore, all options described in this user's guide may not be available in your version of the product. FCC Requirements for Operation in the United States FCC Information to User This product does not contain any user serviceable components and is to be used with approved antennas only. Any product changes or modifications will invalidate all applicable regulatory certifications and approvals Operations in the 5. The FCC has established detailed SAR requirements and has established that these*

*requirements have been met while the 802. 11ac USB WiFi Adapter (A6200) was installed in a host notebook computer. The SAR limit set by the FCC is 1. 6 W/kg. RF Exposure Information The radio module has been evaluated under FCC Bulletin OET 65C (01-01) and found to be compliant to the requirements as set forth in CFR 47 Sections, 2. This model meets the applicable government requirements for exposure to radio frequency waves.*

*The highest SAR level measured for this device was 1. 18 W/kg. The FCC ID for this device is PY312200200. Product label: To view the FCC ID, rotate the upper part of the device. fCC Declaration of Conformity We , NETGEAR , Inc.*

*, 350 East Plumeria Drive, San Jose, CA 95134, declare under our sole responsibility that the 802. 11ac USB WiFi Adapter (A6200) complies with Part 15 Subpart B of FCC CFR47 Rules. Operation is subject to the following two conditions: • This device may not cause harmful interference, and • This device must accept any interference received, including interference that may cause undesired operation. FCC Radio Frequency Interference Warnings & Instructions This equipment has been tested and found to comply with the limits for a Class B digital device, pursuant to Part 15 of the FCC Rules. These limits are designed to provide reasonable protection against harmful interference in a residential installation.*

*@@However, there is no 25 802. @@@@ Increase the separation between the equipment and the receiver. @@ Consult the dealer or an experienced radio/TV technician for help. canadian Department of Communications Radio Interference Regulations This digital apparatus (802. 11ac USB WiFi Adapter (A6200)) does not exceed the Class B limits for radio-noise emissions from digital apparatus as set out in the Radio Interference Regulations of the Canadian Department of Communications. This Class [B] digital apparatus complies with Canadian ICES-003. cet appareil numérique de la classe [B] est conforme à la norme NMB-003 du Canada.*

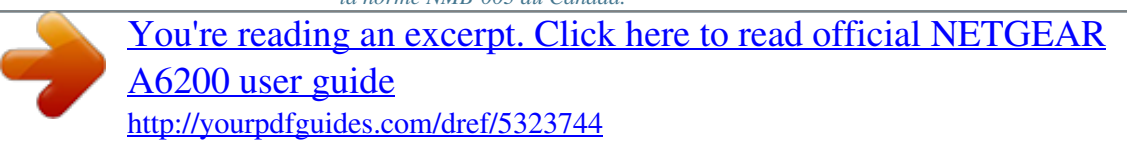

 *Industry Canada This device complies with RSS-210 of the Industry Canada Rules. Operation is subject to the following two conditions: (1) This device may not cause harmful interference, and (2) this device must accept any interference received, including interference that may cause undesired operation. External Amplifiers Under Industry Canada regulations, this radio frequency power amplifier may only be used with the transmitter with which the amplifier has been certified by Industry Canada.*

*The certification number for the transmitter with which this amplifier is permitted to operate is IC: SKY85803. Caution: The device for the band 5150-5250 MHz is only for indoor usage to reduce potential for harmful interference to co-channel mobile satellite systems. High power radars are allocated as primary users (meaning they have priority) of 5250-5350 MHz and 5650-5850 MHz and these radars could cause interference and/or damage to LE-LAN devices. IMPORTANT NOTE: Radiation Exposure Statement This equipment complies with IC radiation exposure limits set forth for an uncontrolled environment. This equipment should be installed and operated with minimum distance 20cm between the radiator & your body. 11ac USB WiFi Adapter (A6200) Europe – EU Declaration of Conformity Marking by the above symbol indicates compliance with the Essential Requirements of the R&TTE Directive of the European Union (1999/5/EC). This equipment meets the following conformance standards: • EN300 328 (2. 4Ghz) , EN301 489-17 , EN301 893 (5Ghz) , EN60950-1 • This device is a 2. 4 GHz and 5 GHz wideband transmission system (transceiver), intended for use in all EU member states and EFTA countries, except in France and Italy where restrictive use applies. In Italy the end-user should apply for a license at the national spectrum authorities in order to obtain authorization to use the device for setting up outdoor radio links and/or for supplying public access to telecommunications and/or network services. This device may not be used for setting up outdoor radio links in France and in some areas the RF output power may be limited to 10 mW EIRP in the frequency range of 2454 – 2483. 5 MHz. For detailed information the end-user should contact the national spectrum authority in France. For the complete EU Declarations of Conformity, visit http://support. , declares that this Radiolan is in compliance with the essential requirements and other relevant provisions of Directive 1999/5/EC.*

*Slovensky [Slovak] Suomi [Finnish] Svenska [Swedish] Íslenska [Icelandic] Norsk [Norwegian] Interference Reduction Table The following table shows the recommended minimum distance between NETGEAR equipment and household appliances to reduce interference (in feet and meters). .*

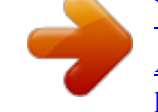

## [You're reading an excerpt. Click here to read official NETGEAR](http://yourpdfguides.com/dref/5323744) [A6200 user guide](http://yourpdfguides.com/dref/5323744)

<http://yourpdfguides.com/dref/5323744>